## **CampMinder 1st Time Account Access**

- 1. Go to <a href="https://www.shermanlakeymca.org/register-1/">https://www.shermanlakeymca.org/register-1/</a>
- 2. Click on "Returning Camper Family Log In"

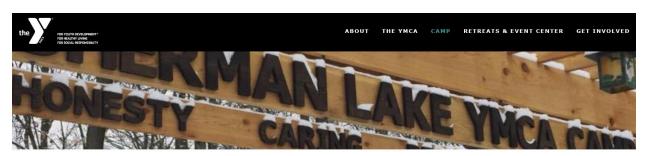

Campers create memories that will last a lifetime at Sherman Lake YMCA.

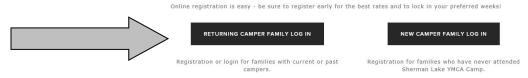

3. Enter the email address listed in your email from camp.

(If you didn't receive an email from Camp, but you have registered for a Sherman Lake YMCA Camp program in the past, input your most used email, or, alternatively, go back one screen and click on "New Camper Family Log In" which will try to find an existing account for you.)

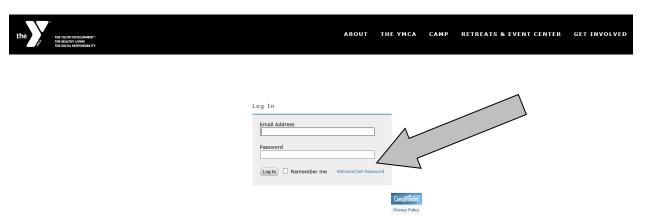

- 4. Click "Retrieve/Set Password"
- 5. You will receive an email to set your CampMinder password.

  Make sure to check your SPAM/Junk Folder if your email does not arrive shortly.

# **Check Your Registration Information and Addresses**

1. After logging into your CampMinder Account, click on "Update Addresses/Phone Numbers"

### Forms Dashboard

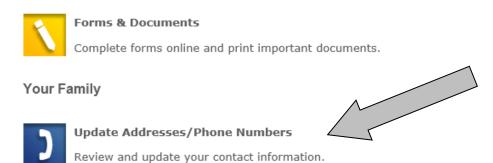

#### Your Account

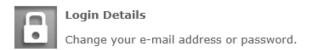

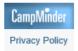

2. Make any changes to Parent/Guardian information as well as Emergency Contact information as needed.

## **Forms & Cabinmate Requests**

1. After logging in to your CampMinder Account, click "Forms & Documents"

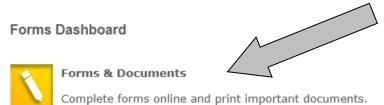

### Your Family

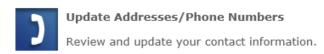

#### Your Account

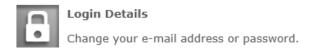

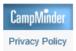

- 2. Here you will see the current available Forms & Documents
- 3. You can select each form to define or add a Cabinmate Request. You can also upload a picture of your camper.
- 4. In early April, this will also be the place to submit Health Forms. We will email you when these forms are available.